# Pay a Local Tax Return

After filing a local tax (food & beverage, hotel/motel use or local gas) in the CSS portal, you have four options for paying:

- Pay electronically with filing in the CSS portal (see Page 1)
- Pay electronically not with filing in the CSS portal (see Page 3)
- Mail payment to the City (see Page 6)
- Pay in person (see Page 8)

#### Pay Electronically with Filing in the CSS Portal

After you have attached the documentation to your filing, click the blue **Add Bill to Cart** link on the right side of the screen.

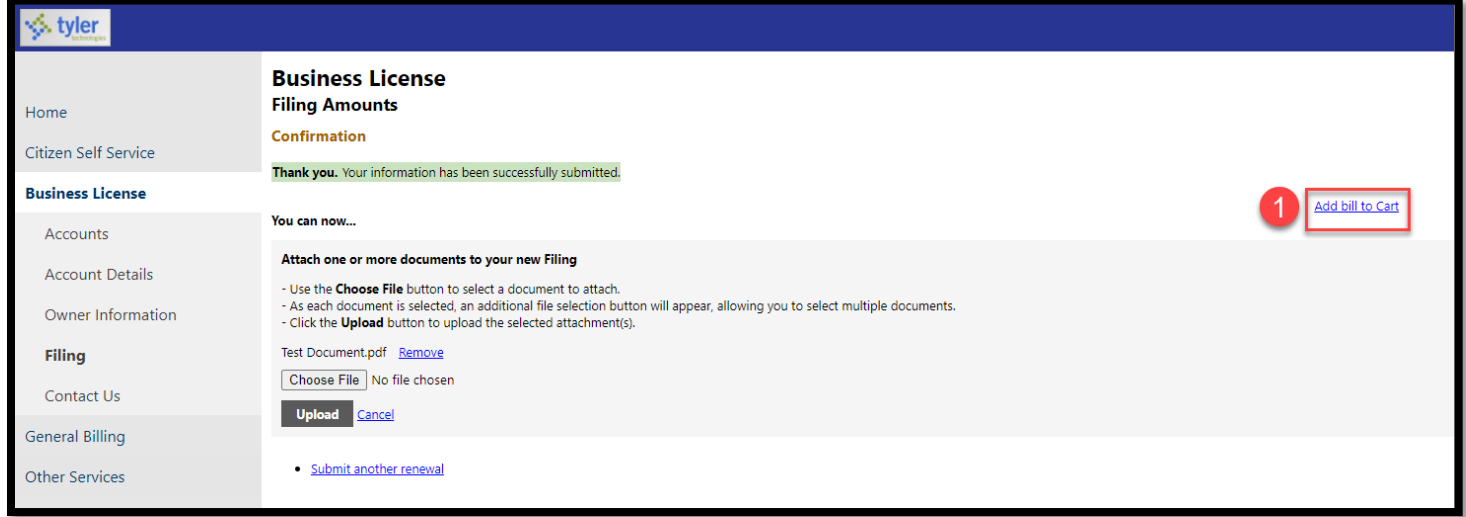

The system will show a message indicating that the bill was added to the Shopping Cart. In addition, the shopping cart will show a bill in it.

Click the **Shopping Cart** icon in the upper right corner when you are ready to pay.

Click the blue **Review Cart** link to review your shopping cart.

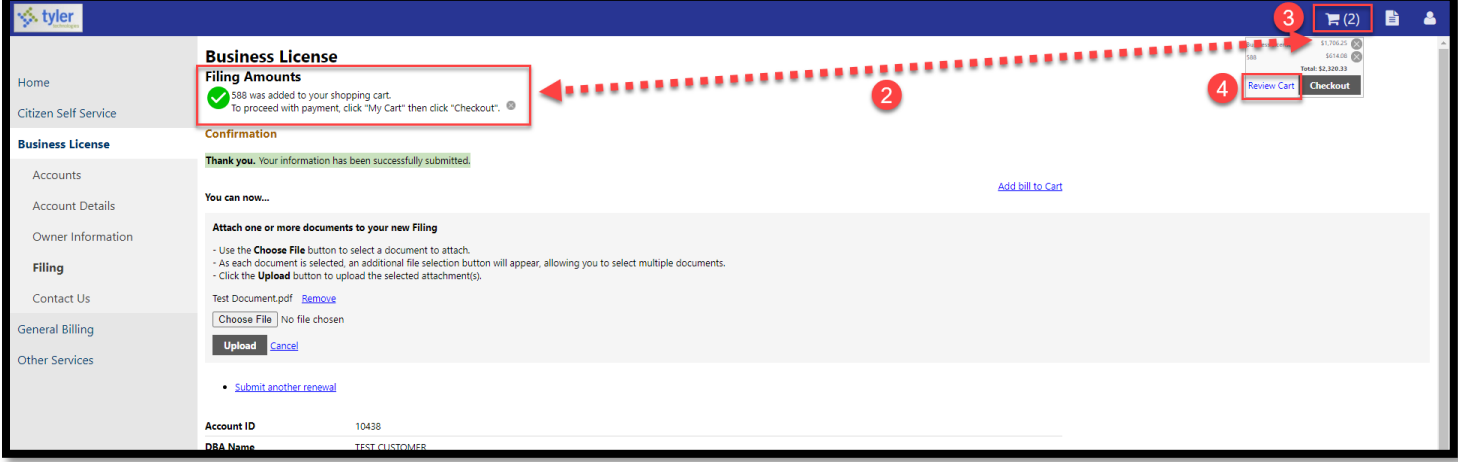

*Pay a Local Tax Return Page 1 of 9*

3

Review the bill(s) in your shopping cart. If you do not want to pay a bill, click the blue **Remove** link next to the bill you want to review.

When you are ready to pay, click the **Pay** button.

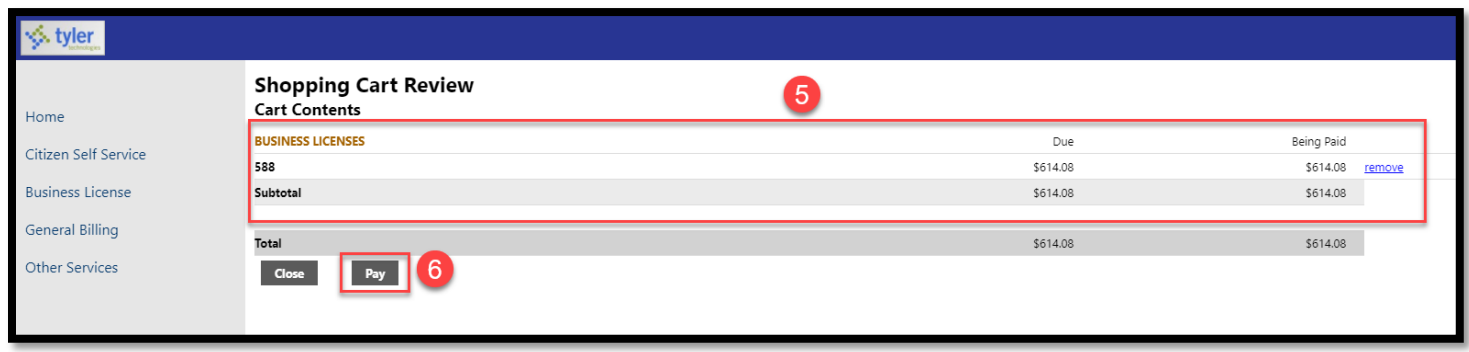

Click either the blue **Pay by Credit Card** or **Pay by eCheck** link depending upon how you would like to pay.

The system will transfer you to BridgePay to complete your credit card or e-check payment. When the transaction is complete, you will receive an email from BridgePay confirming payment.

If you look at the bill after the payment is completed, the bill will show that a payment is pending. The transaction will be posted on the next business day.

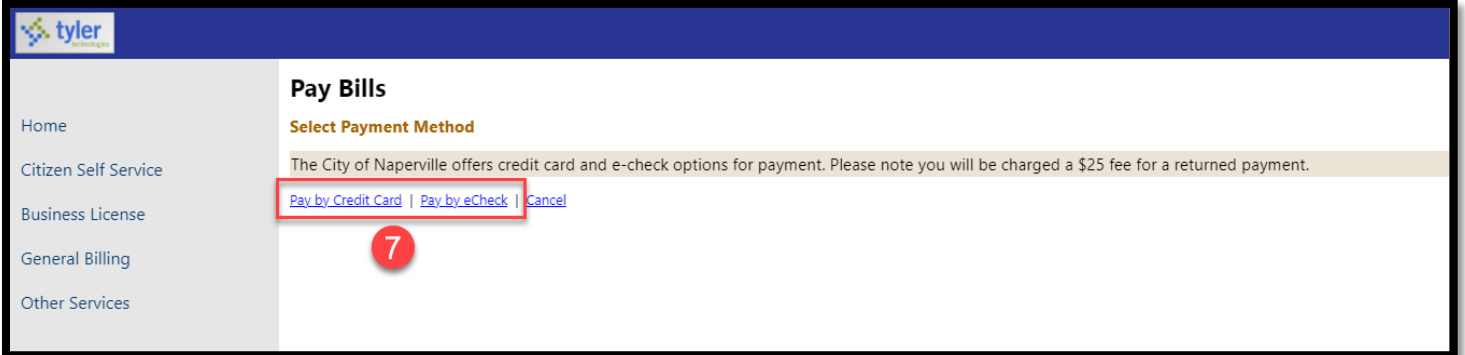

## Pay Electronically Not with Filing in the CSS Portal

Click **Business License** on the left side of the screen.

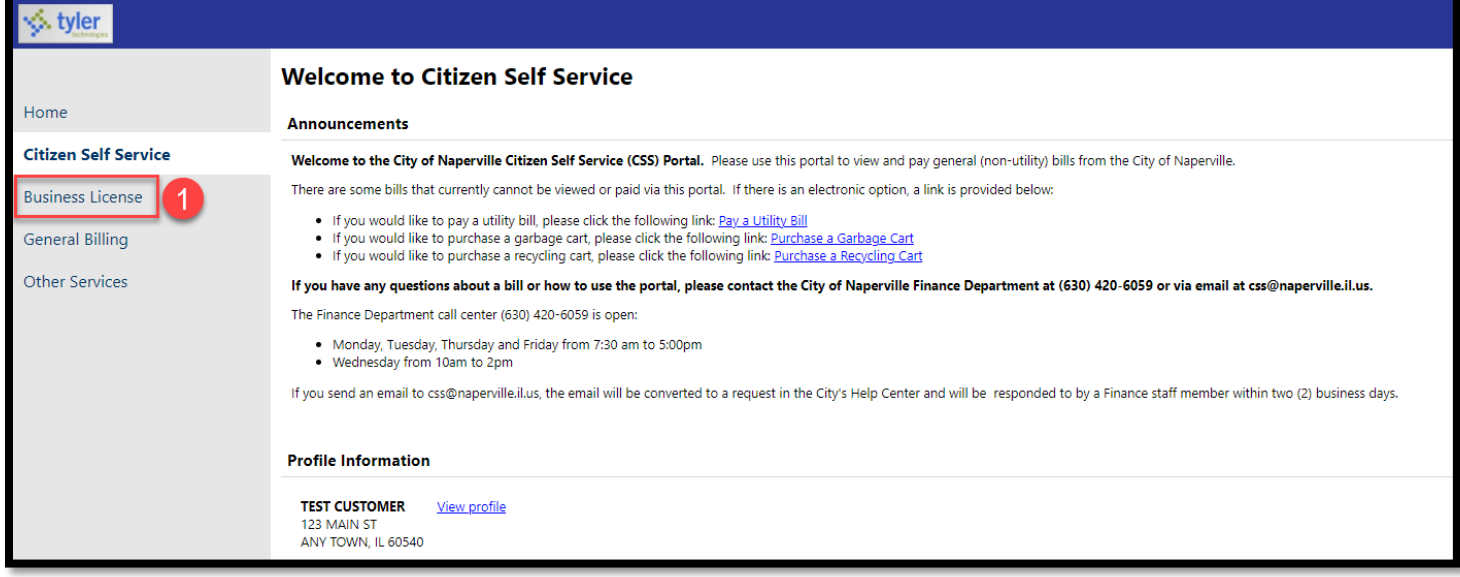

Click the blue **Bills** link at the end of the business account/customer for which you want to pay a bill.

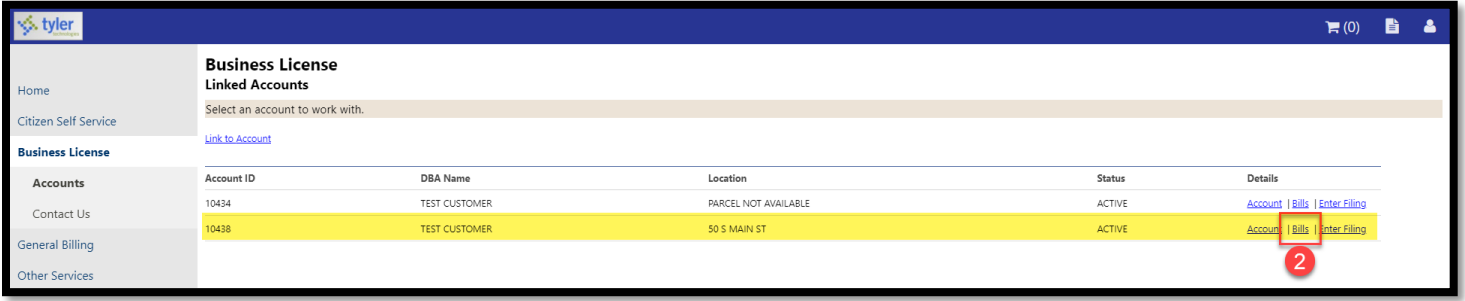

Find the bill you want to pay and click the blue **Pay Bill** link at the end of the bill.

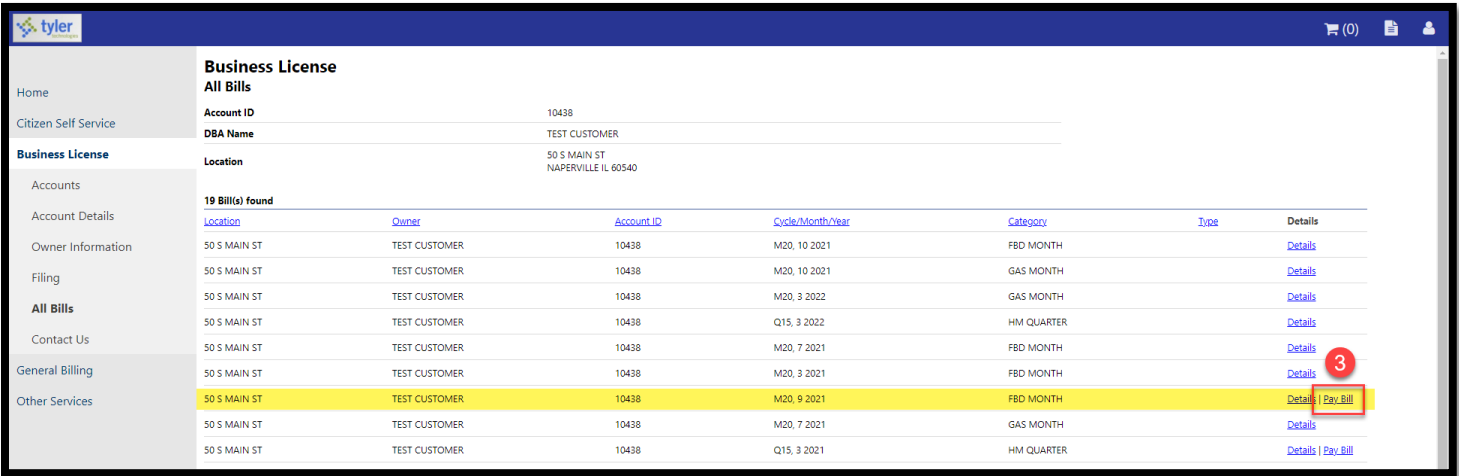

The system will show a message indicating that the bill was added to the Shopping Cart. In addition, the shopping cart will show a bill in it.

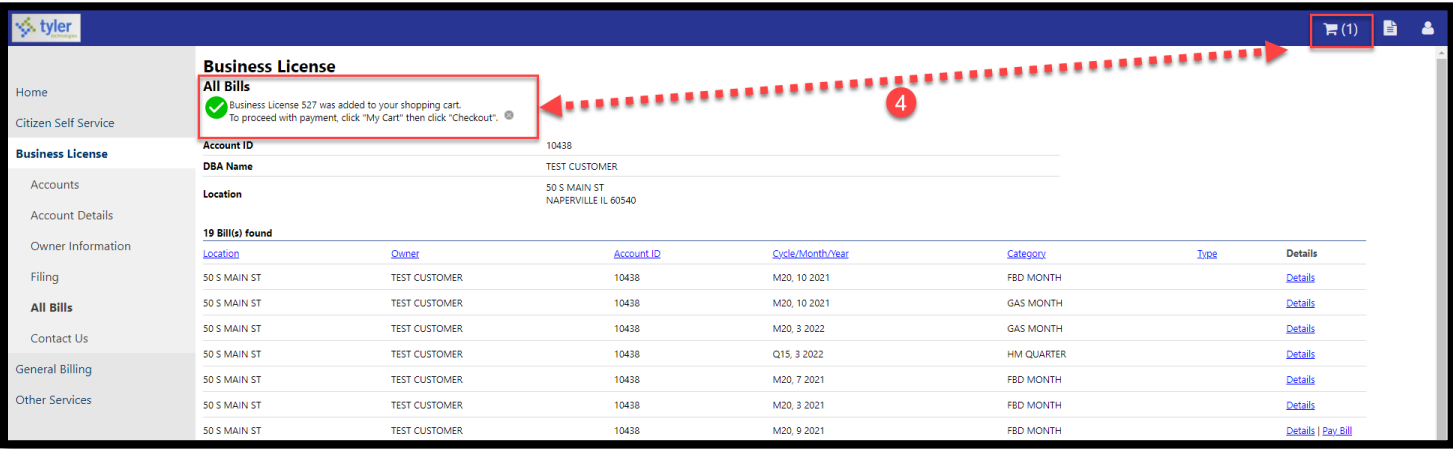

Click the **Shopping Cart** icon in the upper right corner when you are ready to pay.

Click the blue **Review Cart** link to review your shopping cart.

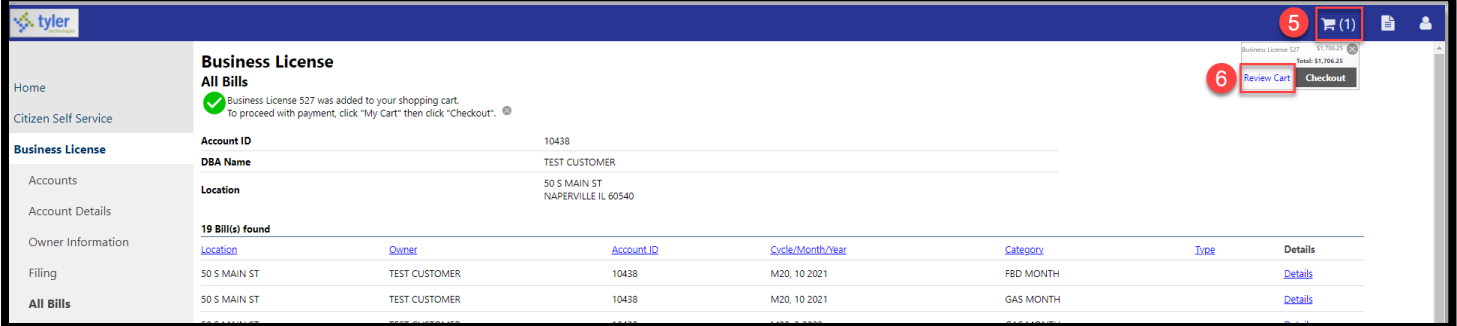

Review the bill(s) in your shopping cart. If you do not want to pay a bill, click the blue **Remove** link next to the bill you want to review.

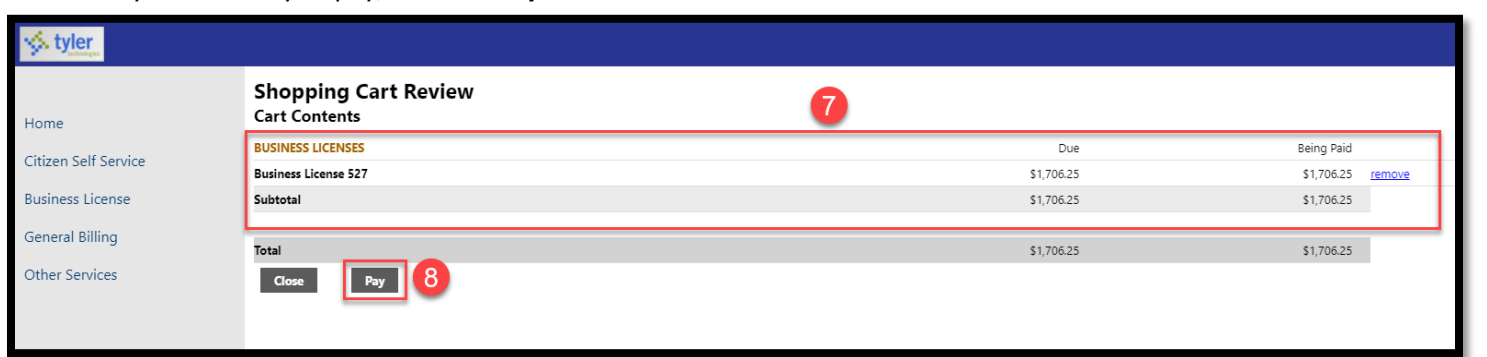

8 When you are ready to pay, click the **Pay** button.

6

Click either the blue **Pay by Credit Card** or **Pay by eCheck** link depending upon how you would like to pay.

The system will transfer you to BridgePay to complete your credit card or e-check payment. When the transaction is complete, you will receive an email from BridgePay confirming payment.

If you look at the bill after the payment is completed, the bill will show that a payment is pending. The transaction will be posted on the next business day.

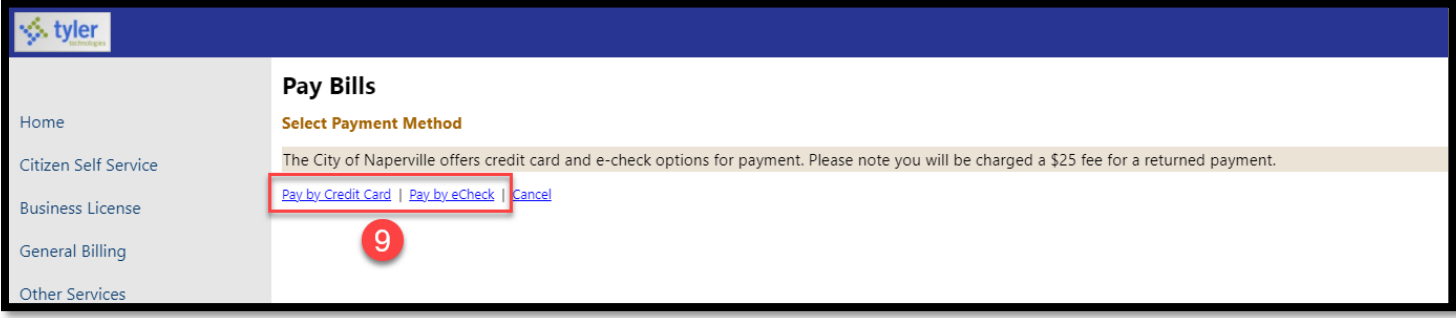

### Click **Business License** on the left side of the screen.

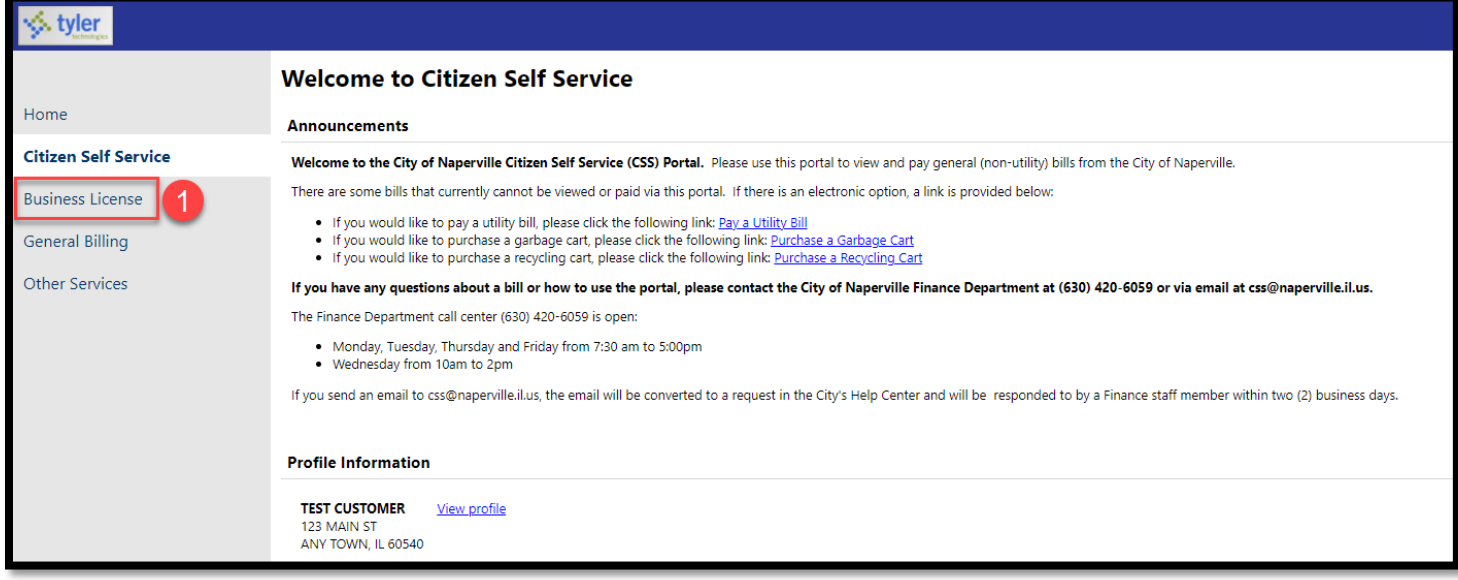

Click the blue **Bills** link at the end of the business account/customer for which you want to pay a bill.

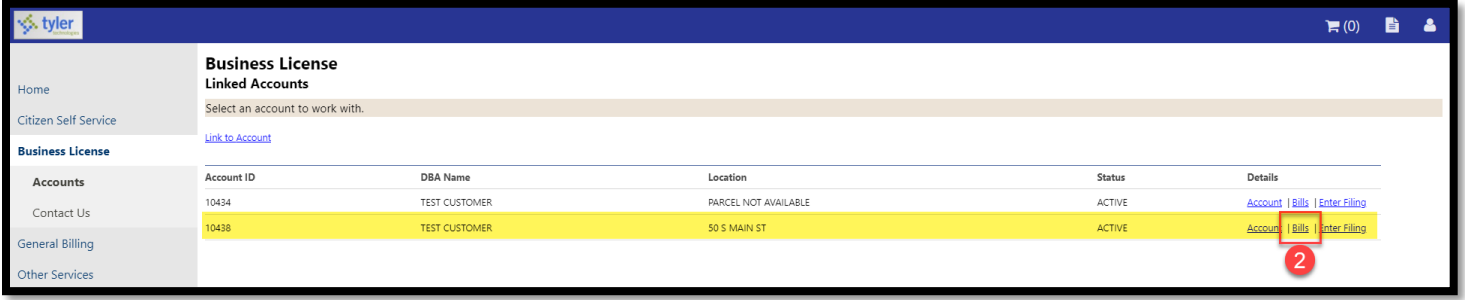

Find the bill you want to pay and click the blue **Details** link at the end of the bill.

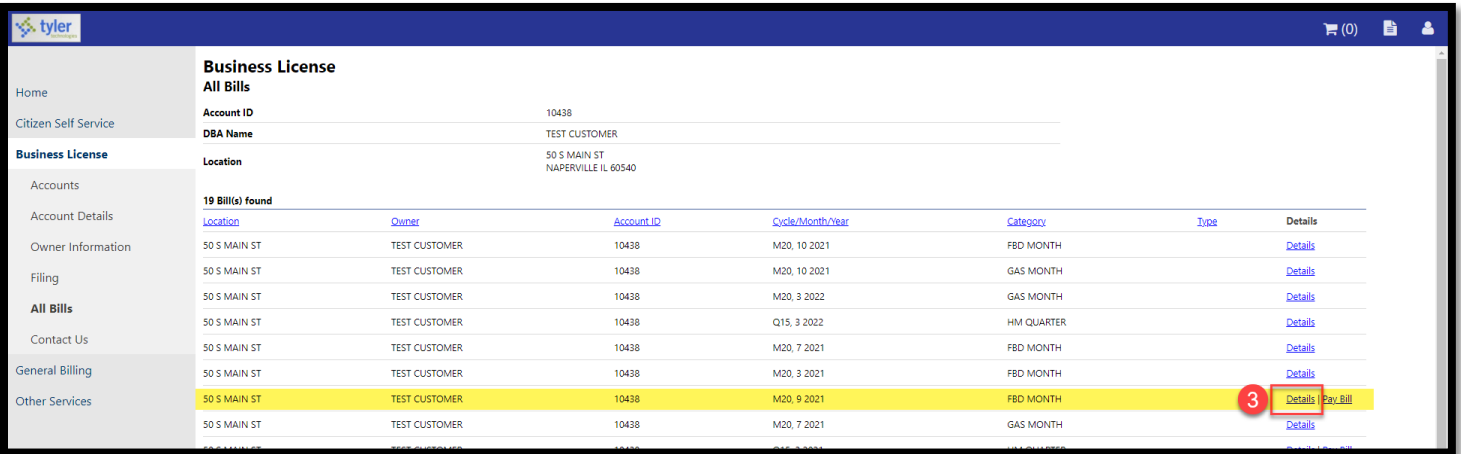

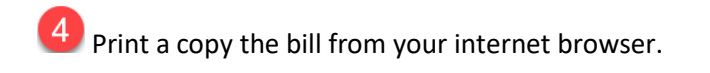

Mail the copy of the bill and a check to: **City of Naperville Finance Department – Local Taxes 400 S Eagle St Naperville, IL 60540**

The postmark date on the envelope will be used to determine the received date for discount and/or penalty purposes.

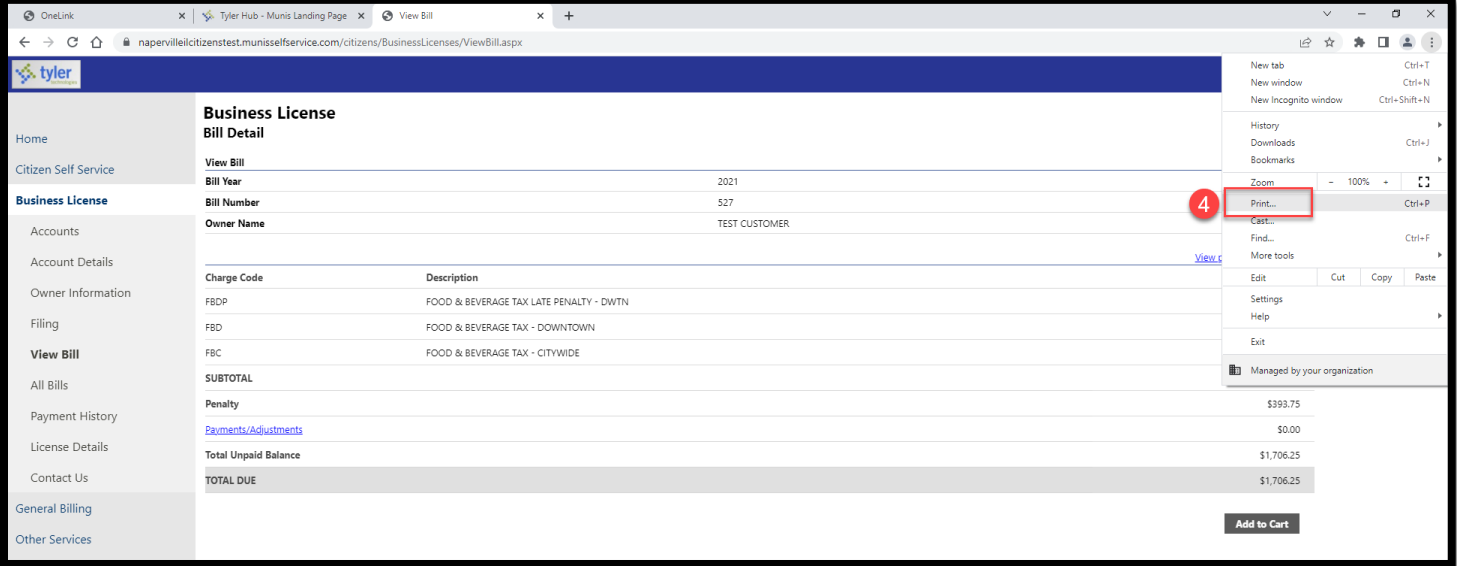

#### Pay In-Person

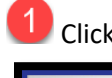

**1** Click **Business License** on the left side of the screen.

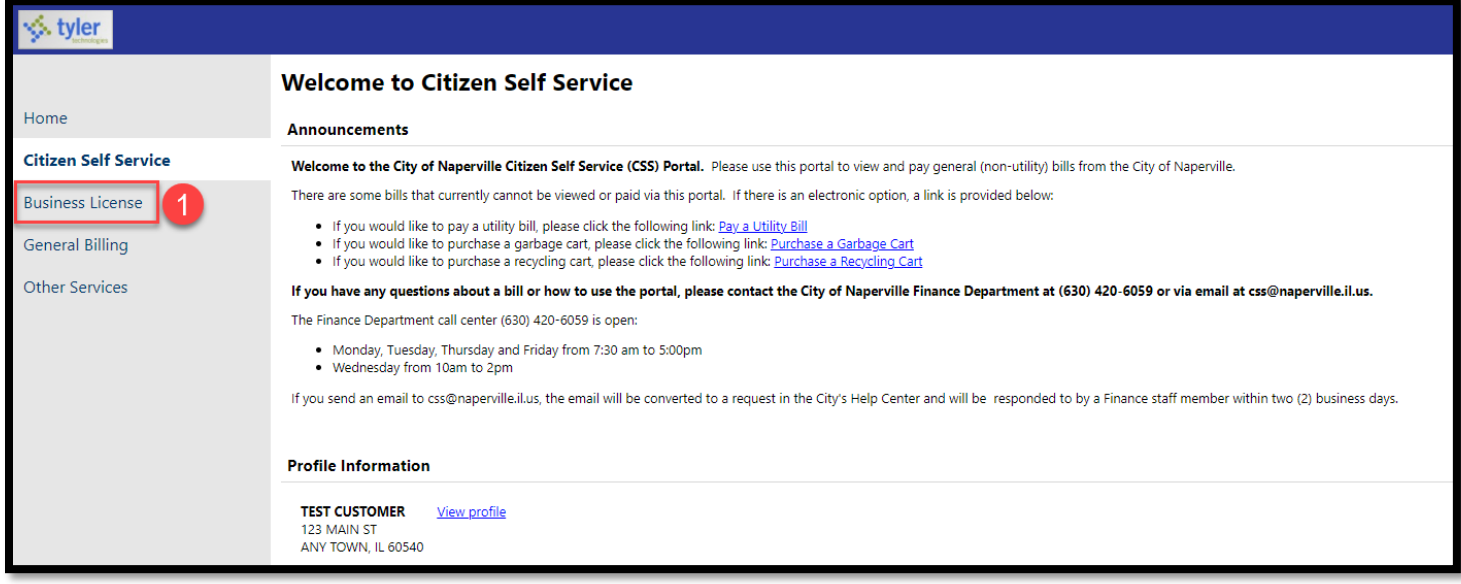

Click the blue **Bills** link at the end of the business account/customer for which you want to pay a bill.

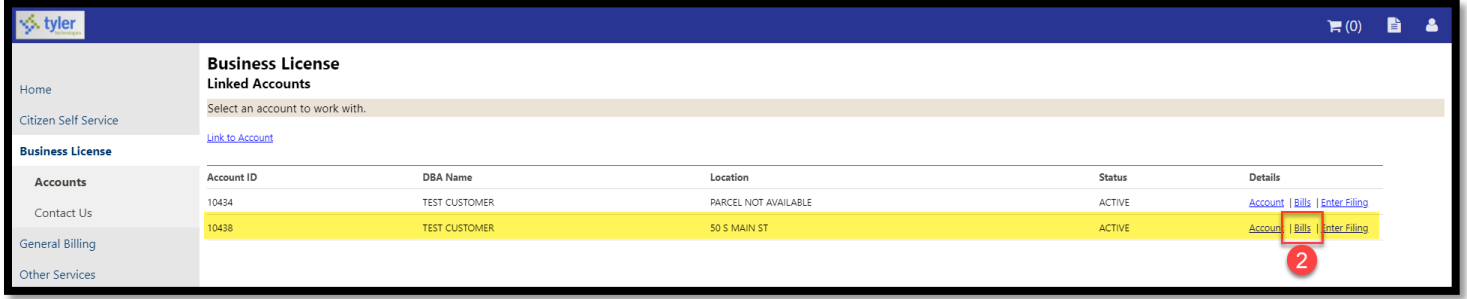

Find the bill you want to pay and click the blue **Details** link at the end of the bill.

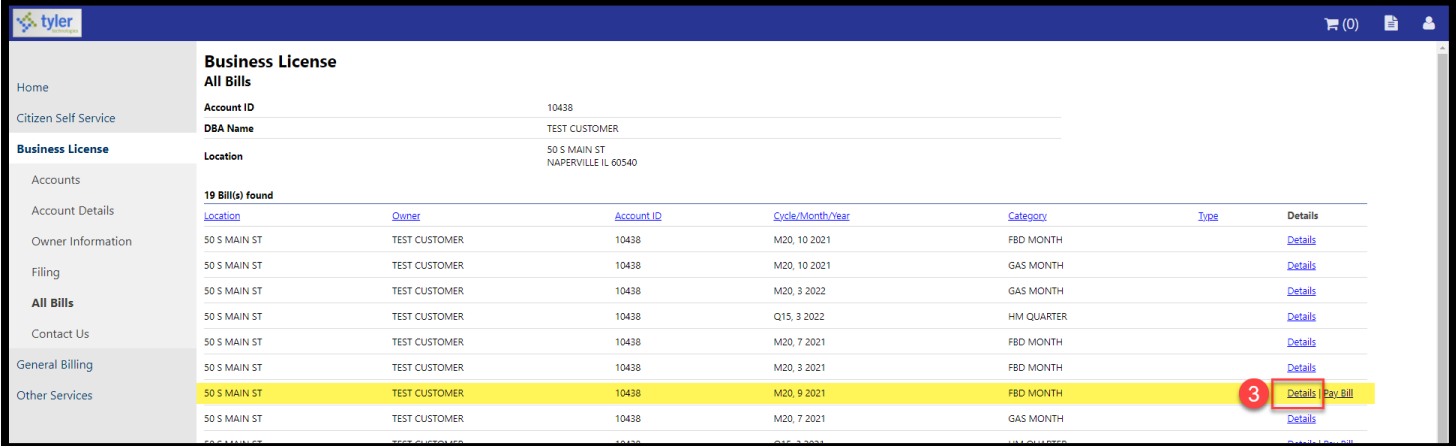

**4** Print a copy the bill from your internet browser.

Bring the copy of the bill and payment (cash, check or credit card) to the Finance Department at the Naperville Municipal Center (400 S Eagle St) during business hours:

Monday, Tuesday, Thursday, and Friday 7:30am to 5:00pm Wednesday 10:00am to 2:00pm

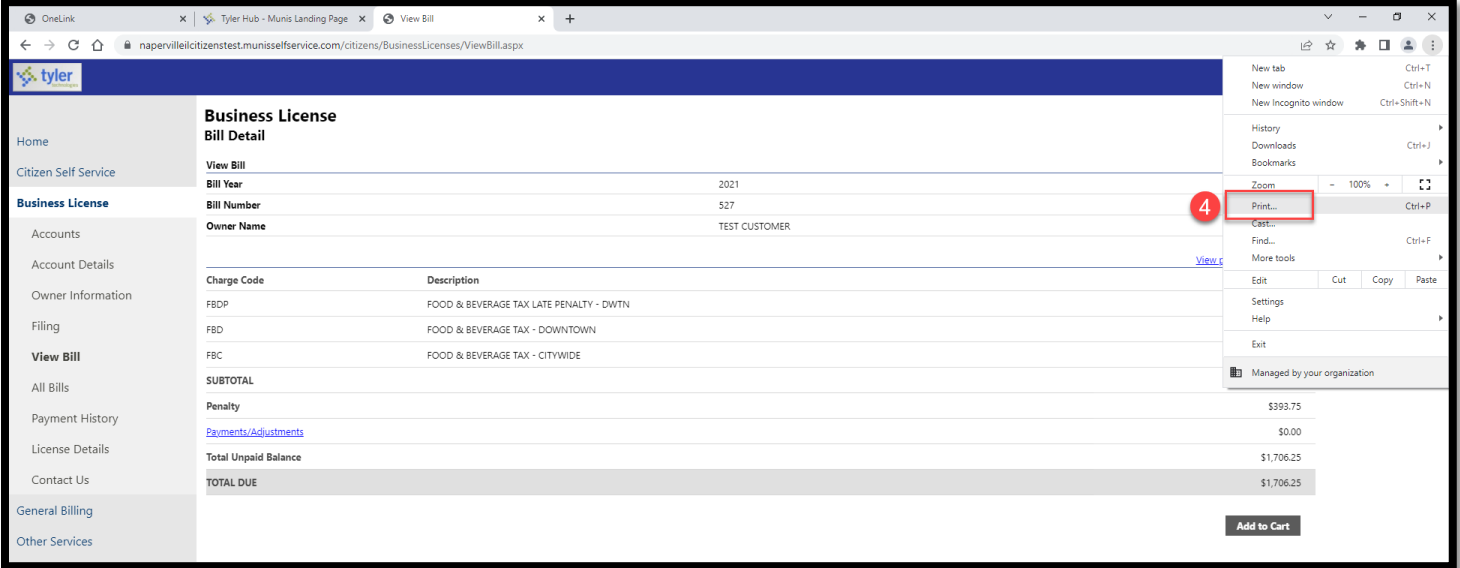